**CGFIP – Coordenação Geral de Fortalecimento da Gestão dos Instrumentos de Planejamento do SUS**

**Orientações para realização de cadastro na nova página do Sistema de Cadastro e Permissão de Aceso (SCPA)**

1 - Acessar a página do SCPA em<https://scpa.saude.gov.br/> e clicar em "Novo por aqui"

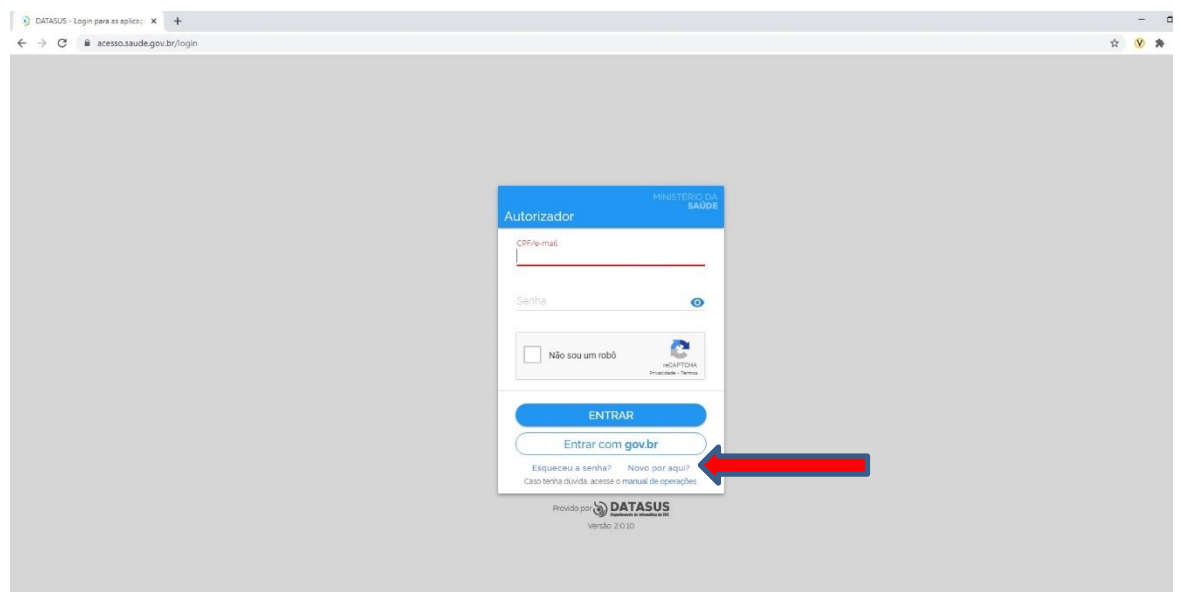

2 – Digitar o número do CPF, marcar a opção "Não sou um robô" e confirmar a ação.

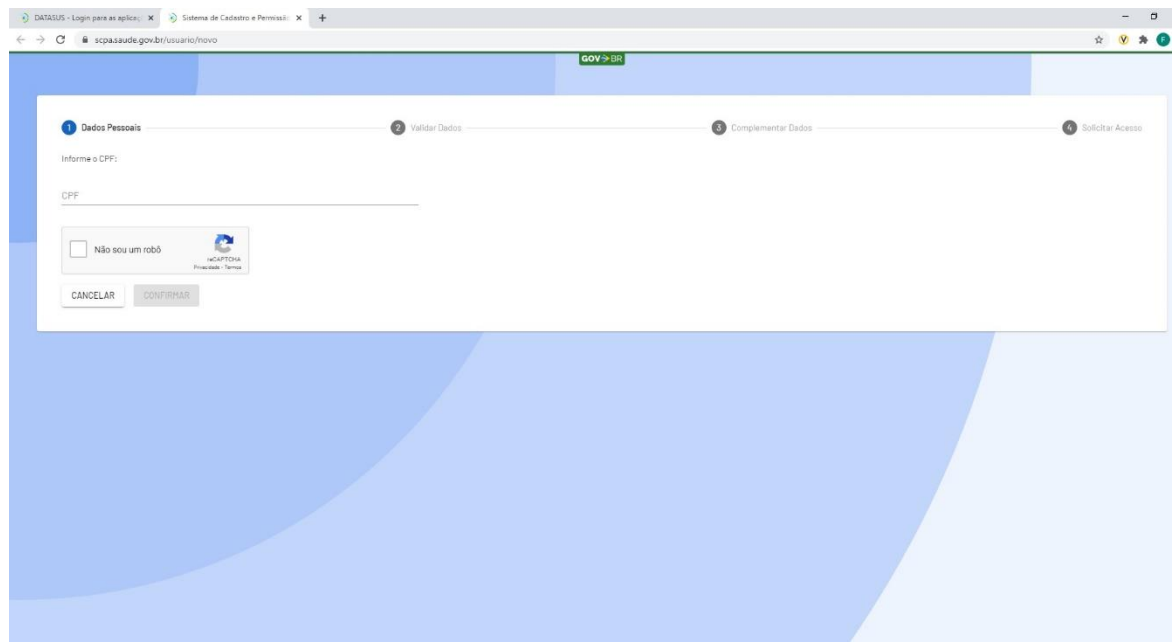

**CGFIP – Coordenação Geral de Fortalecimento da Gestão dos Instrumentos de Planejamento do SUS**

3 -Validar os dados inseridos respondendo corretamente as três perguntas demonstradas na tela, e depois clicar em "Confirmar":

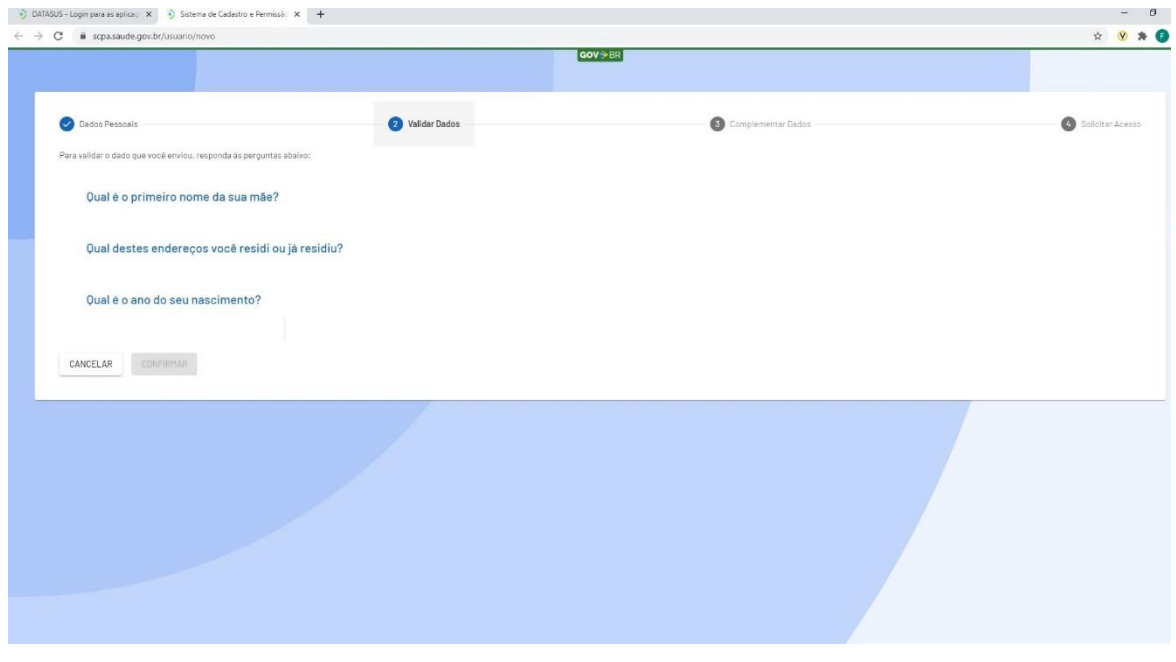

4 – Preencher os dados obrigatórios (identificados pelo símbolo do asterisco) e definir uma senha para acesso ao sistema. Observação: não é necessário preencher o número do Cartão Nacional de Saúde.

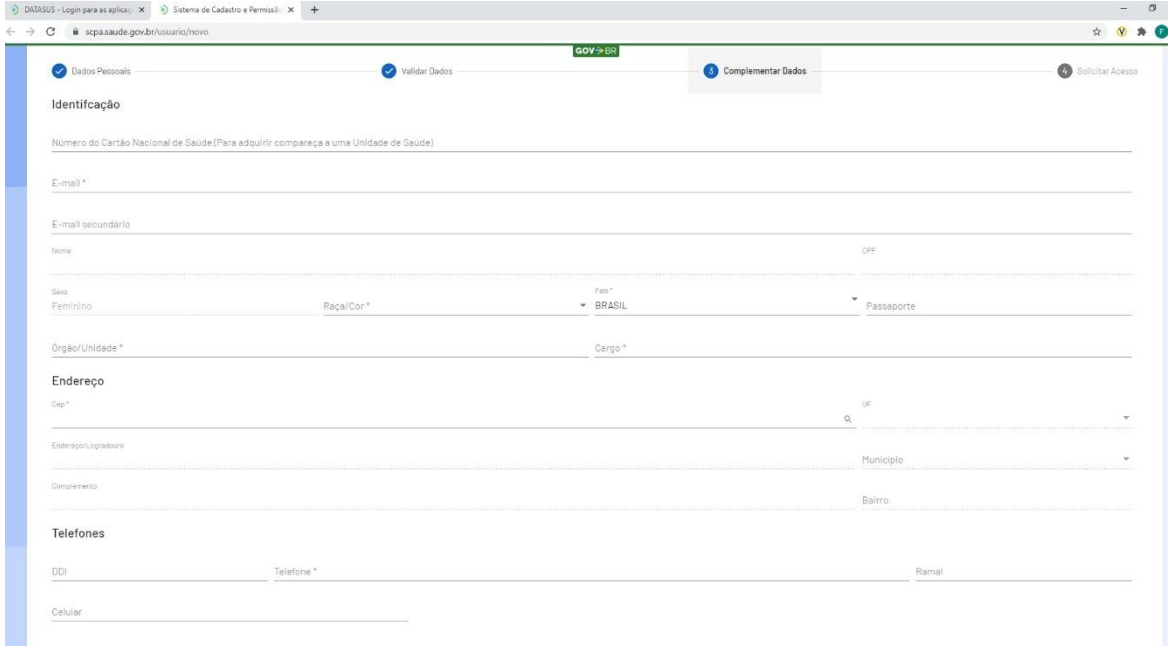

## **DGMP – DigiSUS Gestor Módulo Planejamento**

**CGFIP – Coordenação Geral de Fortalecimento da Gestão dos Instrumentos de Planejamento do SUS**

5 – Solicitar acesso ao sistema desejado.

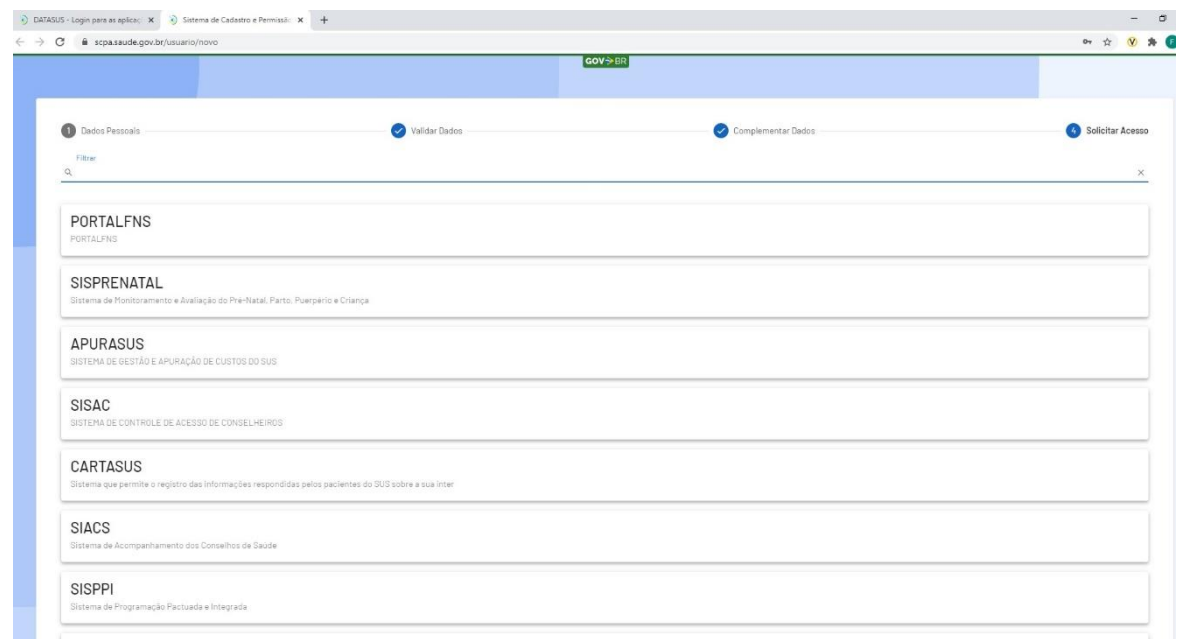

6 – Ao filtrar os sistemas pelo nome, é possível selecionar o sistema DigiSUS Gestor – Módulo Planejamento (DGMP) e escolher o perfil desejado, conforme imagem abaixo. A solicitação permanecerá com o status "pendente" até que o novo usuário seja autorizado pelos responsáveis em sua esfera.

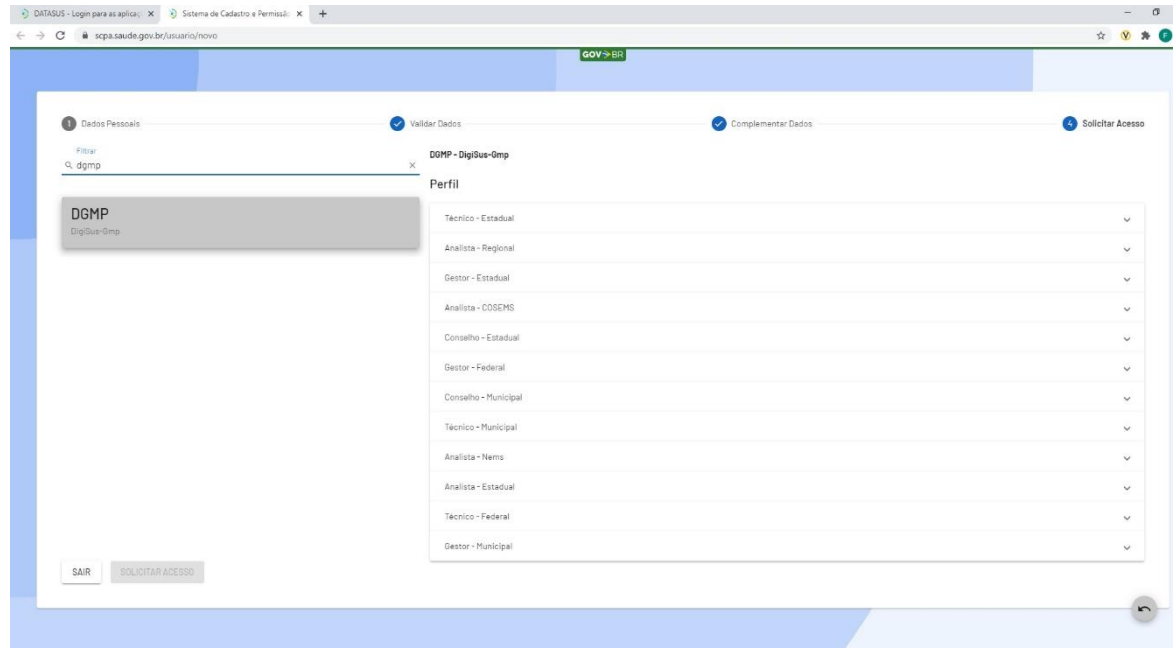

**CGFIP – Coordenação Geral de Fortalecimento da Gestão dos Instrumentos de Planejamento do SUS**

## Sistema de Cadastro e Permissão  $x +$  $\leftarrow$   $\rightarrow$  C  $\acute{=}$  scpa.saude.gov.br  $\bullet\hspace{0.1cm} \star\hspace{0.1cm} \bullet\hspace{0.1cm}\bullet\hspace{0.1cm} \bullet$ **GOV**>BR  $\equiv$  Bem vindo!  $\theta$  ii  $\theta$ Meus Sistemas Q Filtrar  $^{\circ}$ m **DGMP** ACESSAR  $\mathbf{a}$ Outros Sistemas SUS IN MINISTÊRIQUE BRAS E-mail: suporte sistemas@datasus.gov.br<br>Fale Conosco: http://datasus.saude.gov.br/fale

7 – Após logar no SCPA, é possível acessar o DGMP diretamente ao clicar no botão "Acessar".